# COBie Configuration Guide Bentley Facilities

## **Overview:**

A Bentley Facilities system provides flexible configuration options to work with a variety of industry standards. COBie is one of the leading standards when it comes to data handover for Facilities Management. This Document describes in detail how to configure your Bentley Facilities system to utilize data that is provided to you in COBie format. Typically an IFC model accompanies the COBie data. Bentley Facilities can link the imported COBie data to objects in the IFC model for graphical representation.

# **Step 1: Loading COBie Documents and Meta-data**

## **Documents**

A typical COBie package contains documents with meta data and relationships to components. In order for us to import this data the following configurations need to be done to the ProjectWise portion of the Bentley Facilities system:

## **Installations and Configurations**

#### **Install the PW Export-Import tools**

The PW Export-Import tools are delivered with both the Facilities and PW Administrator Ss4 installers.

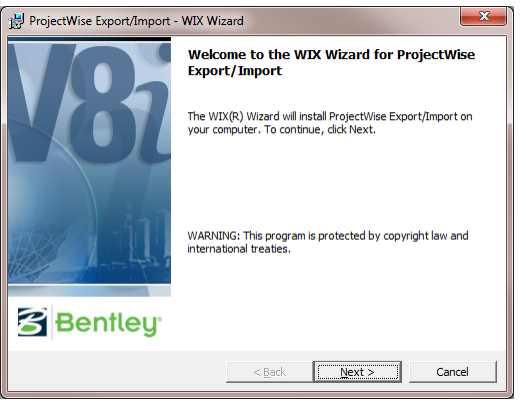

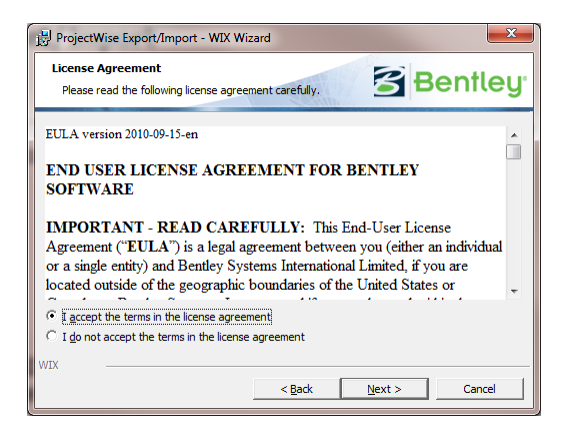

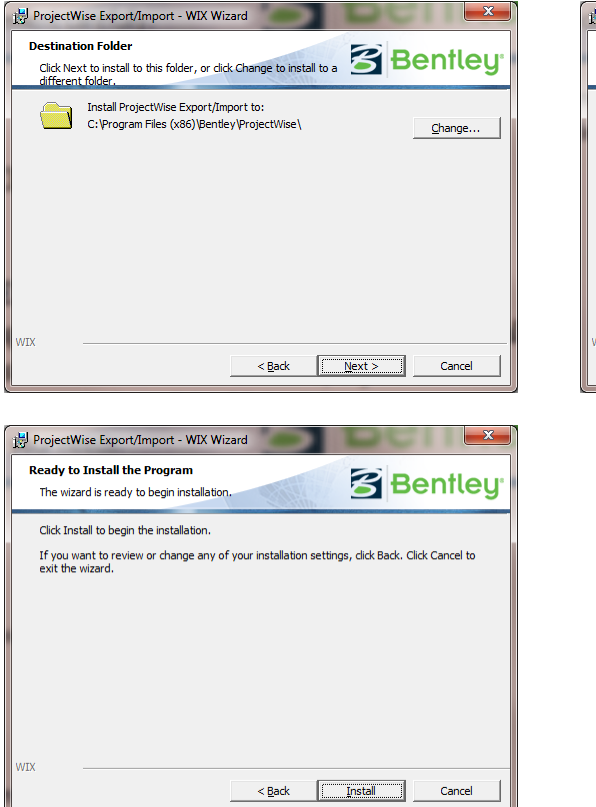

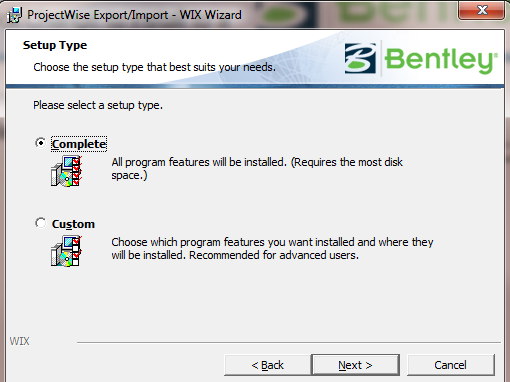

#### **Import Environment**

Bentley provides a preconfigured Environment that lets you easily import all necessary COBie document properties. To import and configure the environment start ProjectWise Administrator:

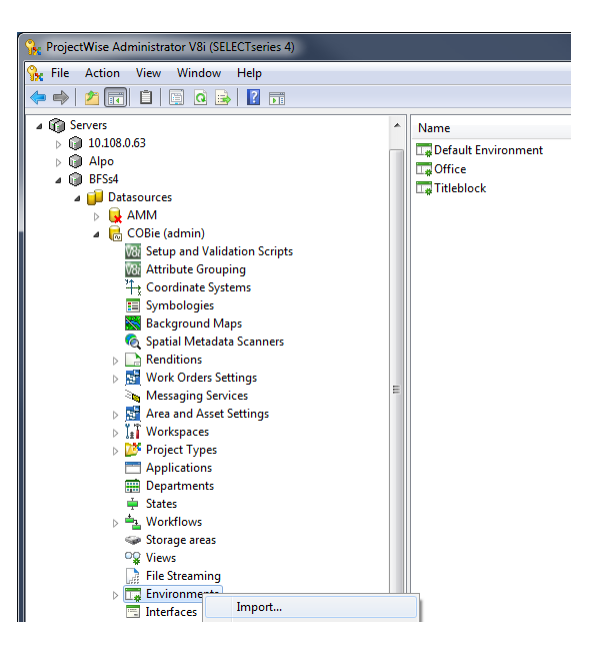

Locate the **cobie\_env.aam** file and click "Open"

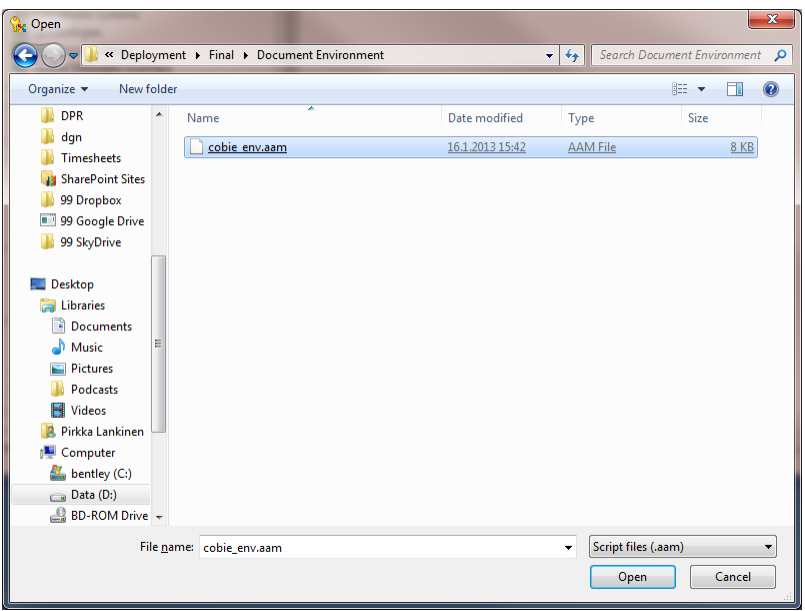

The ProjectWise Administrator imports and configures the environment

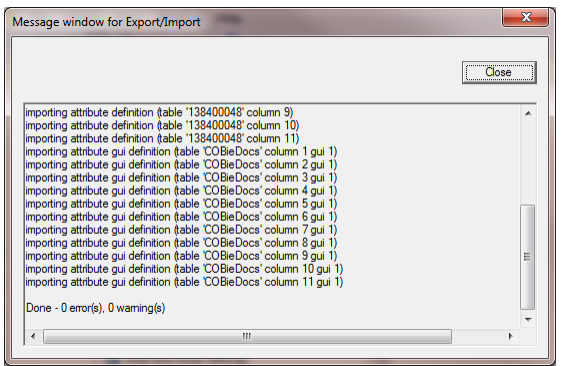

Now you are ready to get started with loading the actual documents

### **Loading COBie Project Documents**

#### **Separate the Document Info from the Package**

Open the COBie Package with Microsoft Excel and Copy the Document sheet into a separate Excel file in the Document folder.

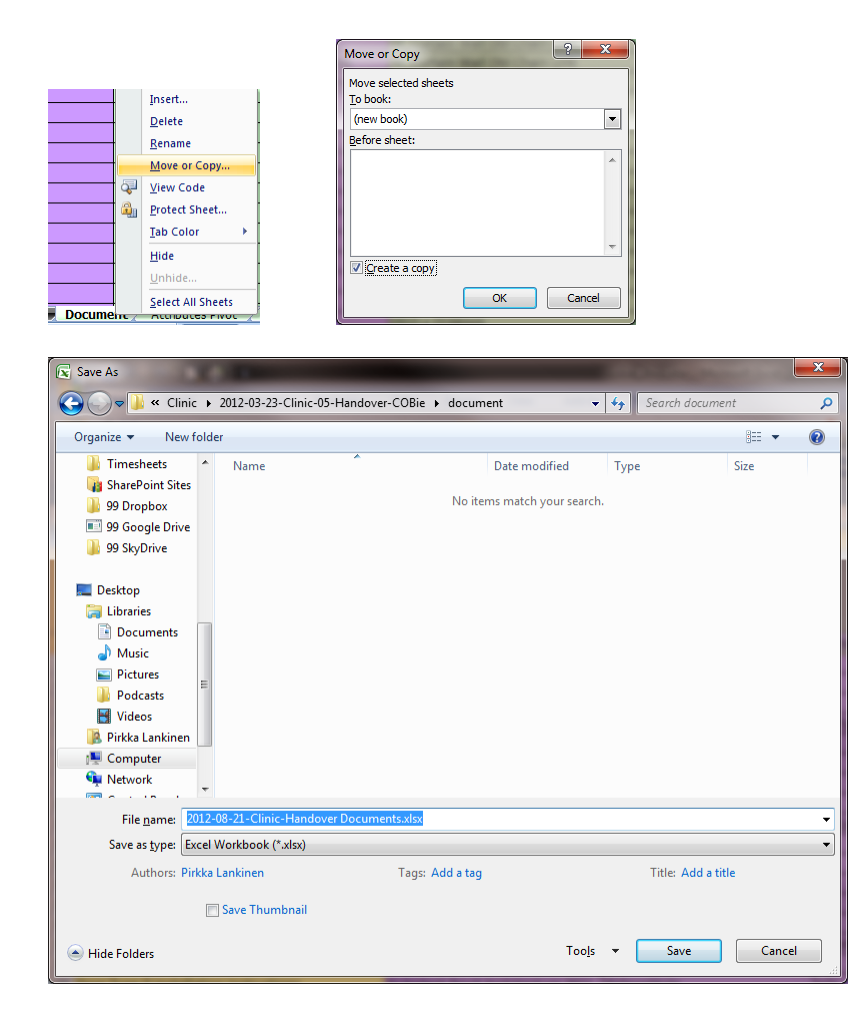

#### **Create Project Folder**

Login to ProjectWise Explorer and create a Project Folder into which you would like to import the COBie documents. When creating the folder make sure to select the **COBie Docs** Environment that we had imported earlier as the environment to be used for the folder.

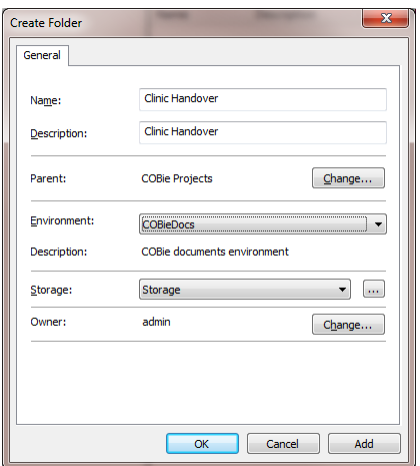

#### **Import Documents**

To import the documents, right click on the COBie Project Folder and select "Import from Excel:

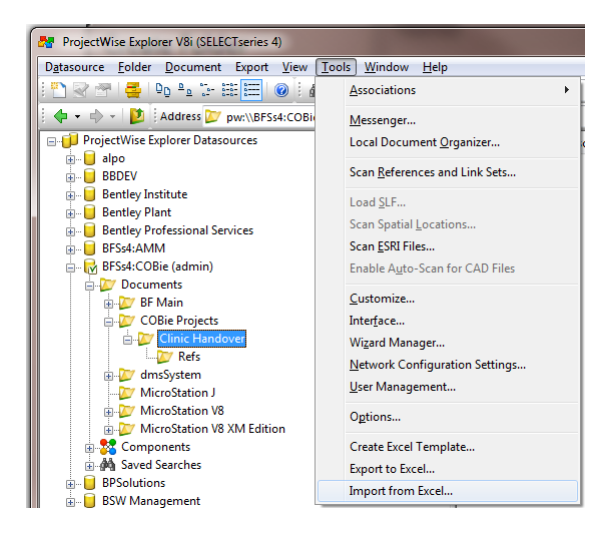

Follow the steps of the import wizard to import the documents with their COBie meta data

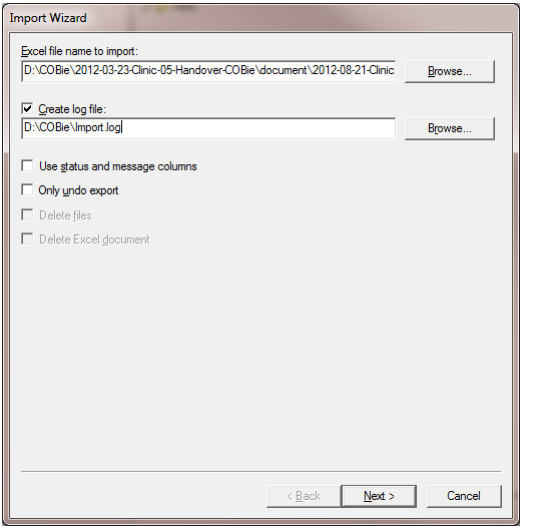

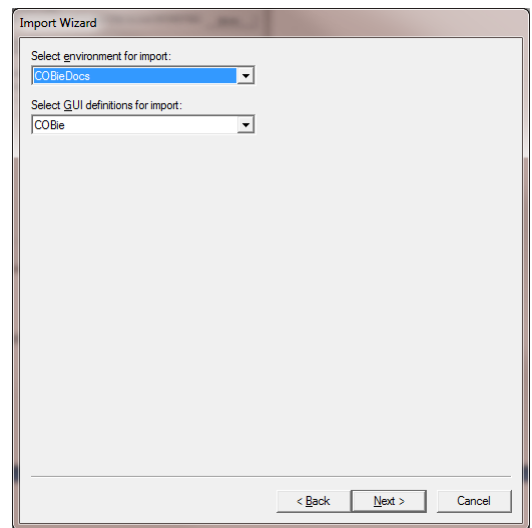

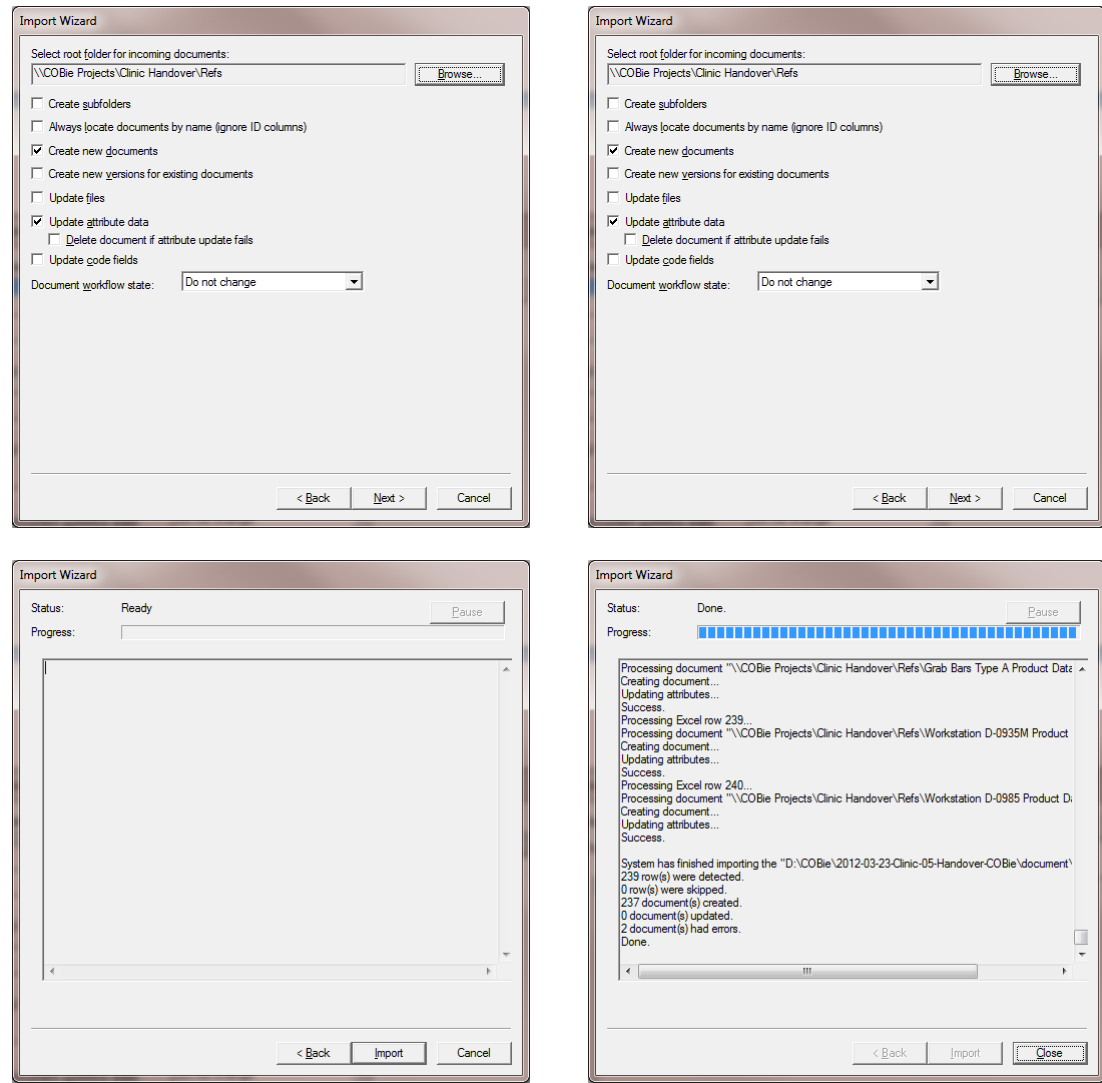

You now have all documents and their meta data imported from the COBie package

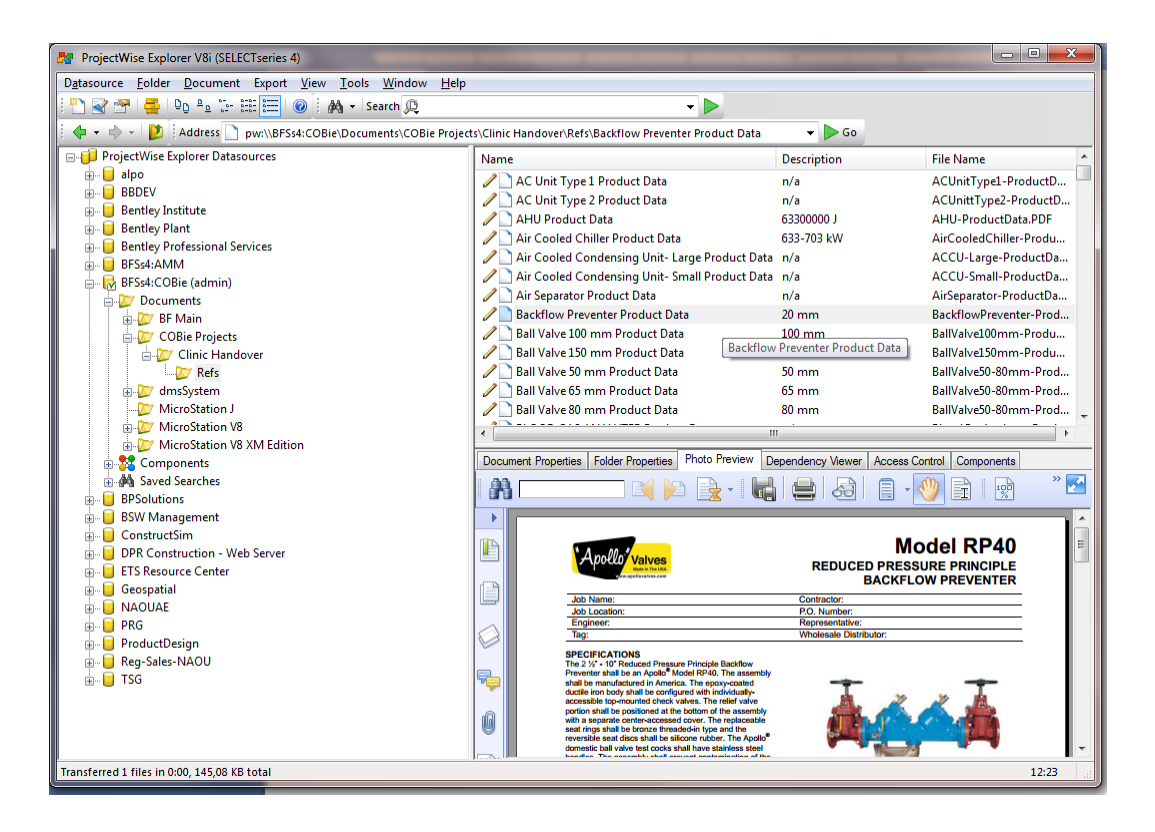

## **Step 2: Loading all other COBie Facilities Information**

## **Installations and Configurations**

The installation requires typical Bentley Facilities SELECTseries 4 installations with ProjectWise Ss4 and MicroStation Ss3. The used data model has been configured for COBie attributes, so while importing the Facilities Data Source the specific SMM and AMM Model scripts needs to be used. This can be done by copying the SMM\_model.xls and AMM\_model.xls to the script folder.

#### The files are delivered with the Facilities Ss4 install.

## **COBie Project Import**

Once you have insured that your Facilities datamodel is configured to load the COBie data you are ready to run the COBie import tool: Run **COBie2OdsImporter.exe** :

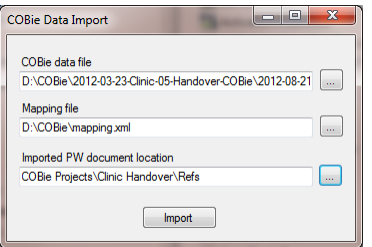

Specify the location of the COBie excel sheet

Select the preconfigured COBie mapping file which contains all necessary mapping for the current COBie specification.

Select the ProjectWise Folder location into which you had imported the documents in step 1.

Click the "Import" button

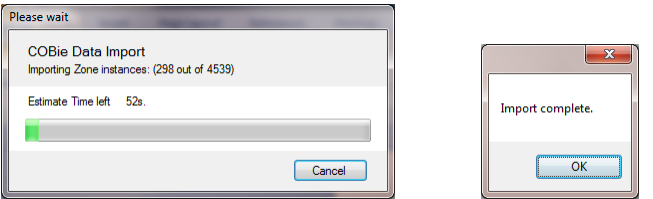

Be prepared that if you are importing a large COBie handover project, the import can take several minutes.

After the import, all items are already linked together by the system. Documents imported in Step 1 are also liked to components that were imported in step 2.

The only thing remaining is to add the imported Building into the Bentley Facilities Hierarchy. You can add the building as the top level item or create a location hierarchy in which the building will fit (as shown in the example screenshot below).

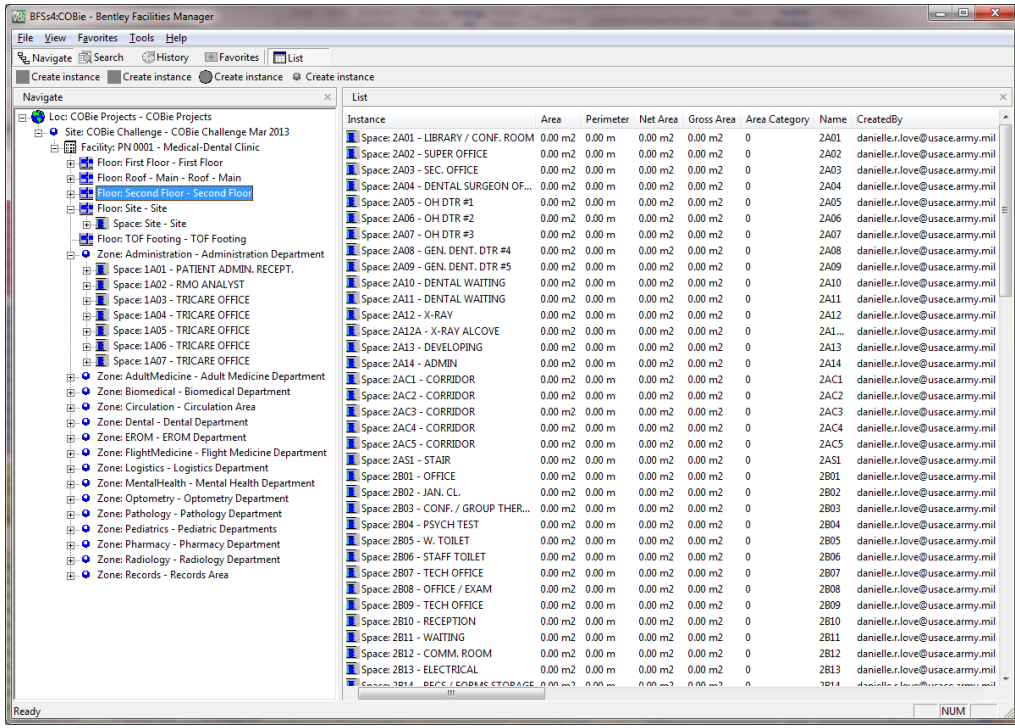